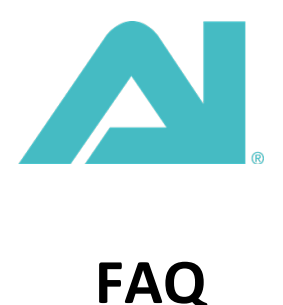

# **Wie stelle ich eine Verbindung zu meiner neuen AI 16/32/64 HD her?**

Die neue Serie der AI Lights wird über Bluetooth oder BLE gesteuert. Sobald die Entwicklung abgeschlossen ist, werden wir die WiFi-Steuerung für die AI Lights zu einem späteren Zeitpunkt anbieten. Die folgenden Schritte helfen Ihnen, Ihr neues AI Licht mit der myAI App auf Ihrem Smartphone/Tablet zu verbinden.

Schritte:

Schalten Sie Ihre AI Leuchte(n) ein Öffnen Sie die "Einstellungen" auf Ihrem Handy/Tablet Vergewissern Sie sich, dass Bluetooth "Ein" oder "Aktiviert" ist. Öffnen Sie die myAI-App Wählen Sie die Schaltfläche "+" und "AI Light/Nero hinzufügen".

## **Wie füge ich ein neues Licht zu einem bestehenden myAI-Konto?**

Zurzeit können neue AI Lights und AI-Fi Lights des Vorgängermodells nicht im selben Tank mit der myAI App gesteuert werden. Das liegt an der Art der Verbindung: neue AI Lights werden über Bluetooth gesteuert, AI-Fi Lights über WiFi. Als vorübergehende Abhilfe, bis die WiFi-Steuerung für AI Lights verfügbar ist, befolgen Sie bitte die folgenden Schritte, um sicherzustellen, dass Ihre Lichter zusammenpassen.

#### Schritte:

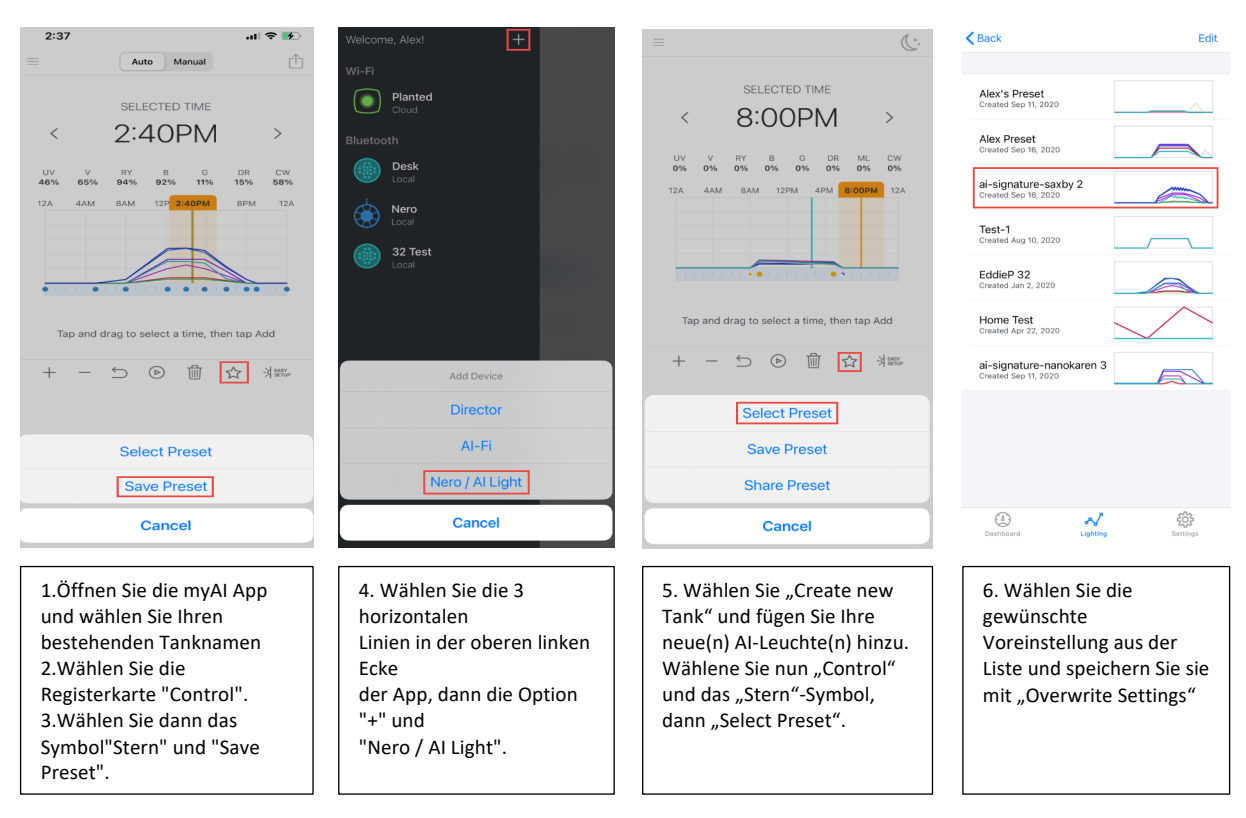

7. Ihre neuen AI Lights entsprechen nun genau Ihren älteren AI-Fi Lights und folgen der gleichen Programmierung

# **Überprüfen der Zeitplaneinstellungen**

Wenn Sie ein AI Light (16/32/64) haben, das über die myAI App gesteuert wird, stellen Sie mit den folgenden Schritten sicher, dass Ihre AI Light(s) dem zugewiesenen Zeitplan folgen:

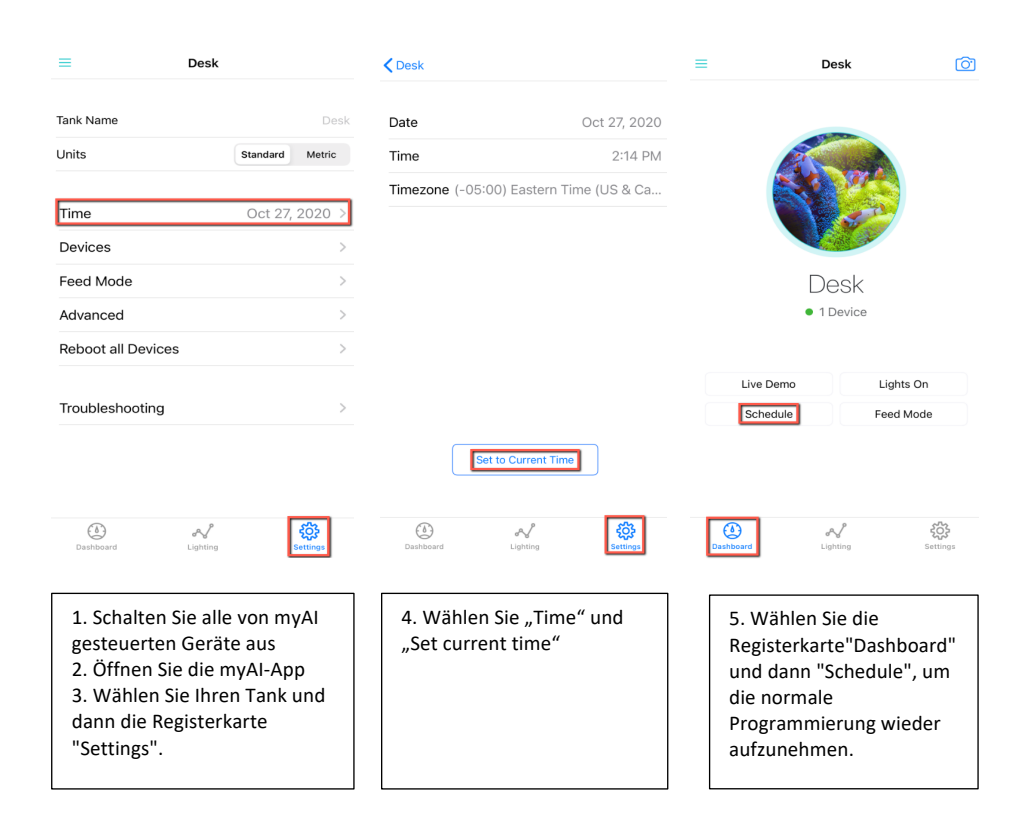

# **Wie richte ich eine Mondphase (Lunar) ein?**

Der Lunar-Effekt in myAI ermöglicht es Ihren KI-Lichtern, den tatsächlichen Mondkalender zu imitieren. Sobald der Mundeffekt aktiviert ist, wird er automatisch auf Ihre Mondlicht-Datenpunkte angewendet. Für eine vollständige Anleitung zur Aktivierung des Lunar-Effekts folgen Sie bitte den nachstehenden Schritten.

### Schritte:

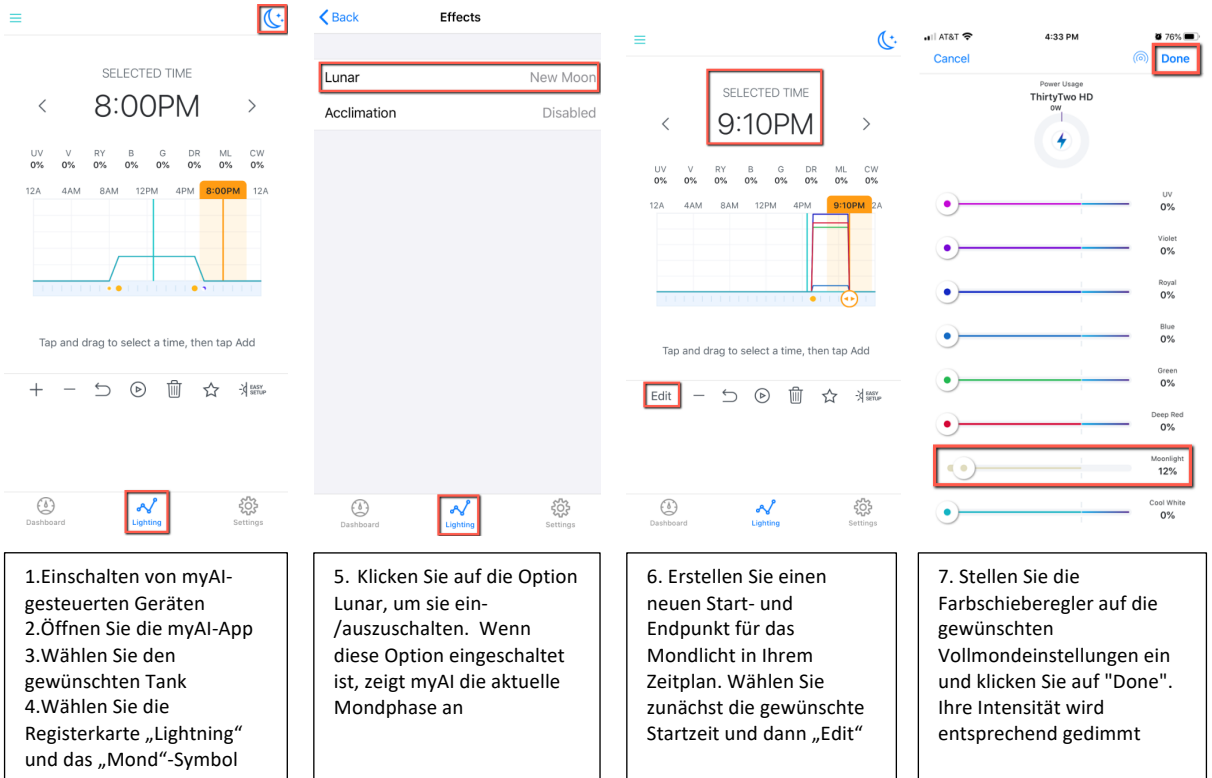

### **Wie importiere ich Presets/Voreinstellungen auf iOS-Geräten mit iOS 13+?**

Eine Voreinstellung(Preset) ist definiert als ein gespeicherter Beleuchtungsplan für AI Lights. Um eine Voreinstellung herunterzuladen, folgen Sie den nachstehenden Schritten oder sehen Sie sich das Video-Tutorial (https://www.youtube.com/watch?v=2-pFljy1u2w) an. Bitte beachten Sie, dass die folgenden Schritte nur für iOS-Geräte mit iOS 13 oder höher gelten.

#### Schritte:

1. Verwenden Sie Safari als Browser und besuchen Sie unsere Signature Series (https://www.aquaillumination.com/lightsciences/signatureseries)

2. Drücken und halten Sie auf den gewünschten Zeitplan und laden Sie ihn herunter

- 3. Klicken Sie auf den Download-Ordner und kopieren Sie ihn in die myAI-App.
- 4. Wenn myAI keine Option ist, müssen Sie "more" auswählen, um die myAI-App hinzuzufügen.
- 5. Öffnen Sie die myAI-App und wählen Sie den gewünschten Tanknamen und dann die Registerkarte Beleuchtung
- 6. Wählen Sie das Stern-Symbol und wählen Sie "Preset"

#### **Um die Zeit eines importierten Presets zu ändern, gehen Sie bitte wie folgt vor:**

Legen Sie unter der Registerkarte "Lightning" einen Finger auf den Bildschirm in der Nähe der Mitte Ihres Zeitplans. Legen Sie einen zweiten Finger auf den Bildschirm und bewegen Sie beide Finger in die gewünschte Richtung.

### **Wie importiere ich Presets/Voreinstellungen auf Android-Geräten?**

Um einen voreingestellten Lichtplan für Ihr AI Light herunterzuladen und zu importieren, folgen Sie bitte den nachstehenden Schritten. Es ist wichtig zu beachten, dass diese Schritte speziell für Android-Geräte gelten.

Schritte:

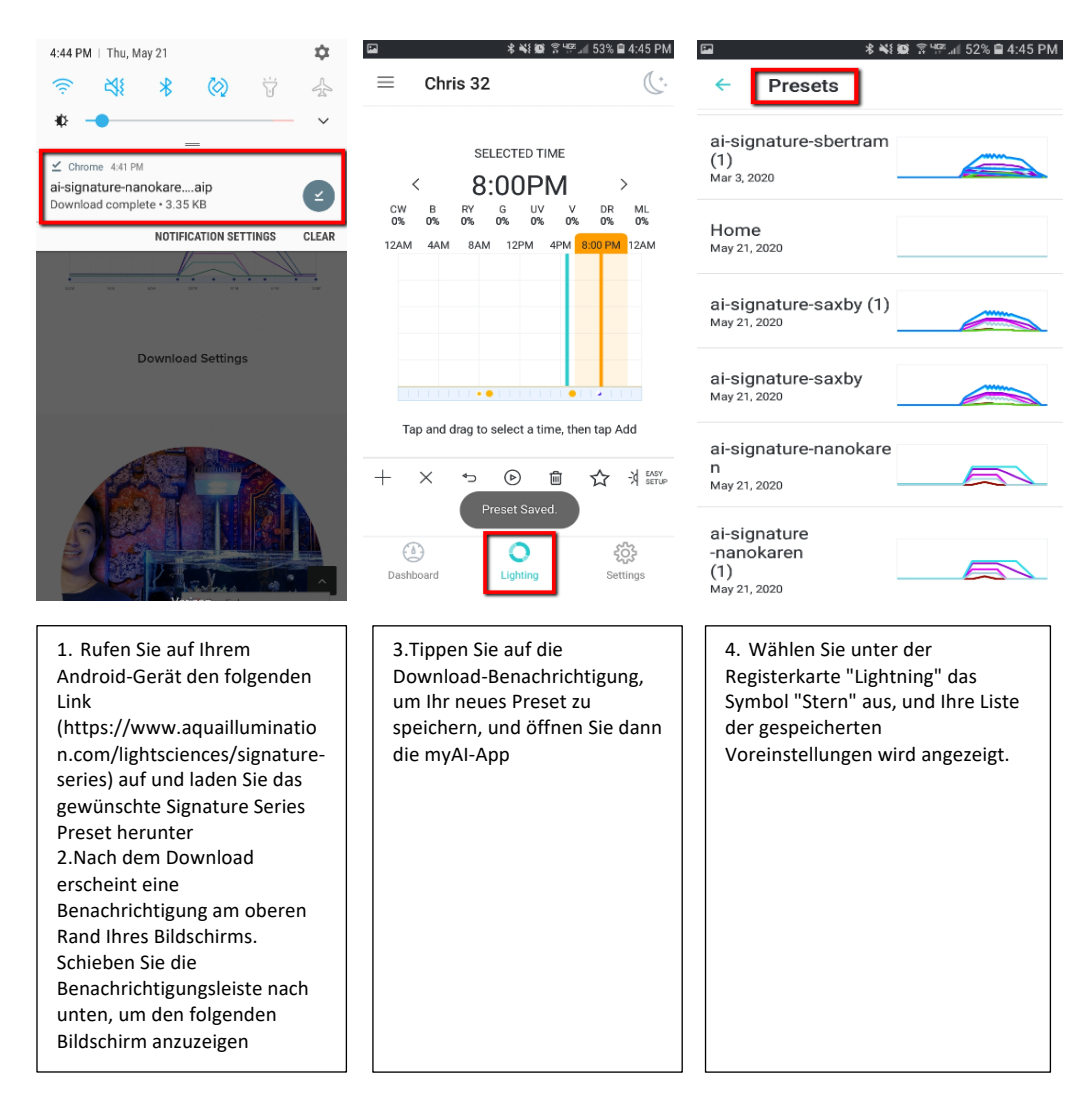